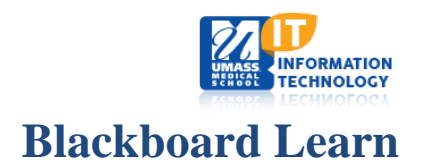

# **Creating and Building a Content Area**

Content Areas are the top-level course areas and are created via the left navigation menu. These are the areas where most course content will appear.

#### **Create a new Content Area**

To create a Content Area link on the left navigation menu, ensure that **Edit Mode** is ON (  $^{\circ}$  <sup>ON</sup> .)

- 1. Point to the plus sign above the Course Menu. The Add Menu Item drop-down list appears.
- 2. Select **Content Area**.
- 3. Type a **Name** for the new Content Area.
- 4. Select the **Available to Users** check box to make the area available to students; all other roles can see all areas although some roles may not be able to make modifications.

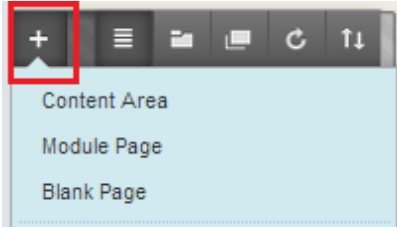

5. Click **Submit**.

A new Content Area is created and will appear just above the COURSE MANAGEMENT area in the left navigation bar. To change the order of the new menu item, hover over the link name. A yellow bar and an up/down arrow appears to the left of the title name. Click and hold while adjusting the location within the left navigation, releasing to drop the link in the desired location.

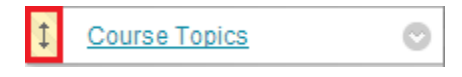

Click the link name of the menu item you just created to access the Content Area. The newly created Content Area is an empty container with an **Action Bar**, shown below.

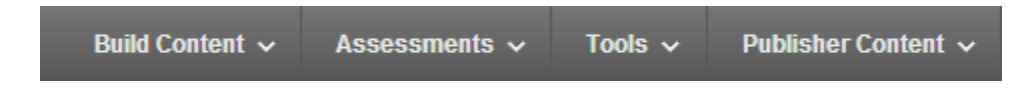

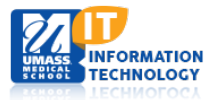

## **Creating Content in a Course Area**

After creating a course area, you create content in it by pointing to its Action Bar to reveal menus for selecting content items.

Point to any of the functions in the **Action Bar** to create content.

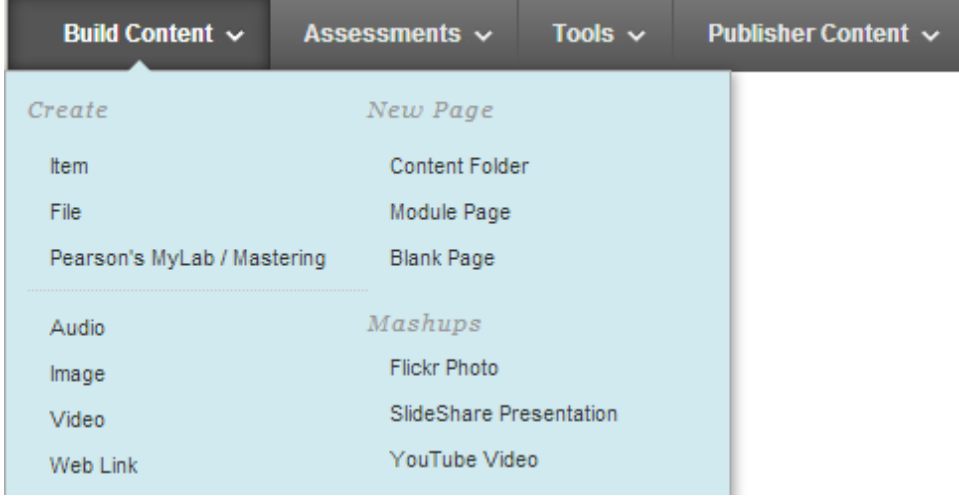

Click Submit to create the Content Type you wish to add to your course.

As you add or create content, you can set options, such as availability. This enables you to create content and make it unavailable to users until you are ready for them to view it. Options vary based on content type.

After creating content, you can set the sequence of items in a content area with the drag-and-drop function.

### **Content Types**

The following table describes some frequently used content types available in the **Build Content** drop-down list within a Content Area. Availability or Adaptive Release settings will show directly under the title, if applicable.

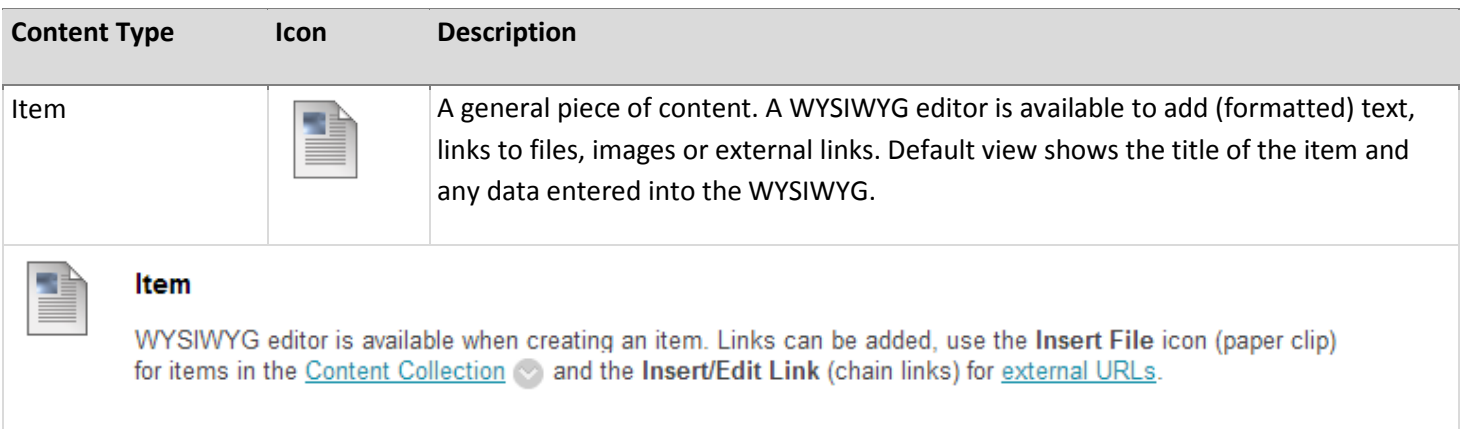

#### Last Updated: 08/15/2014

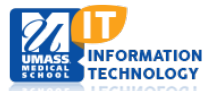

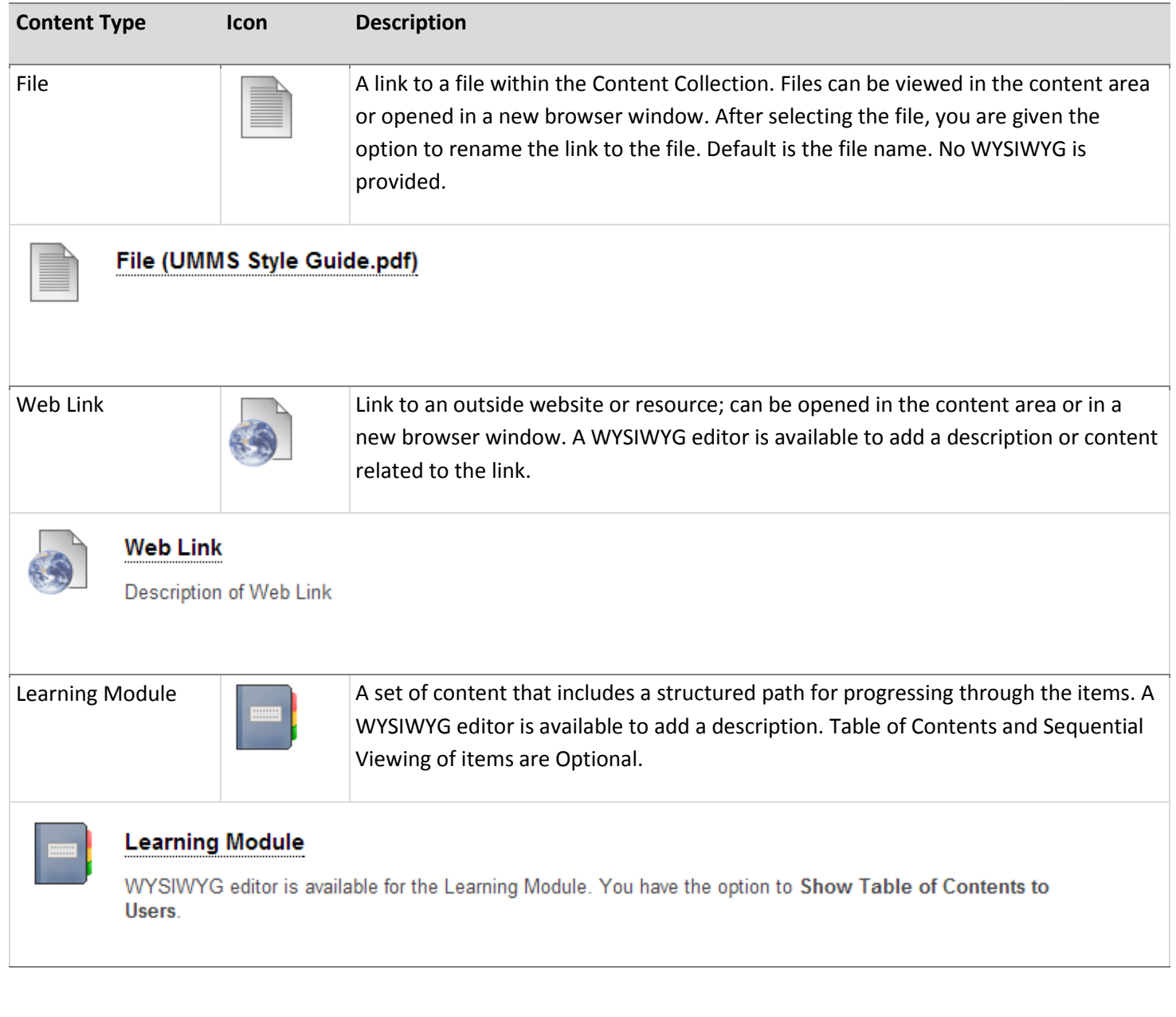

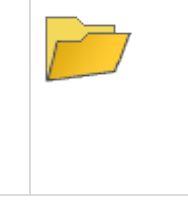

Content Folder **A** container for content items. Folders allow content to be structured with a hierarchy or categories. Click on title to open the folder contents. A WYSIWYG editor is available to add (formatted) text, links to files, images or external links. Default view shows the title of the item and any data entered into the WYSIWYG.

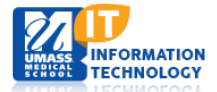

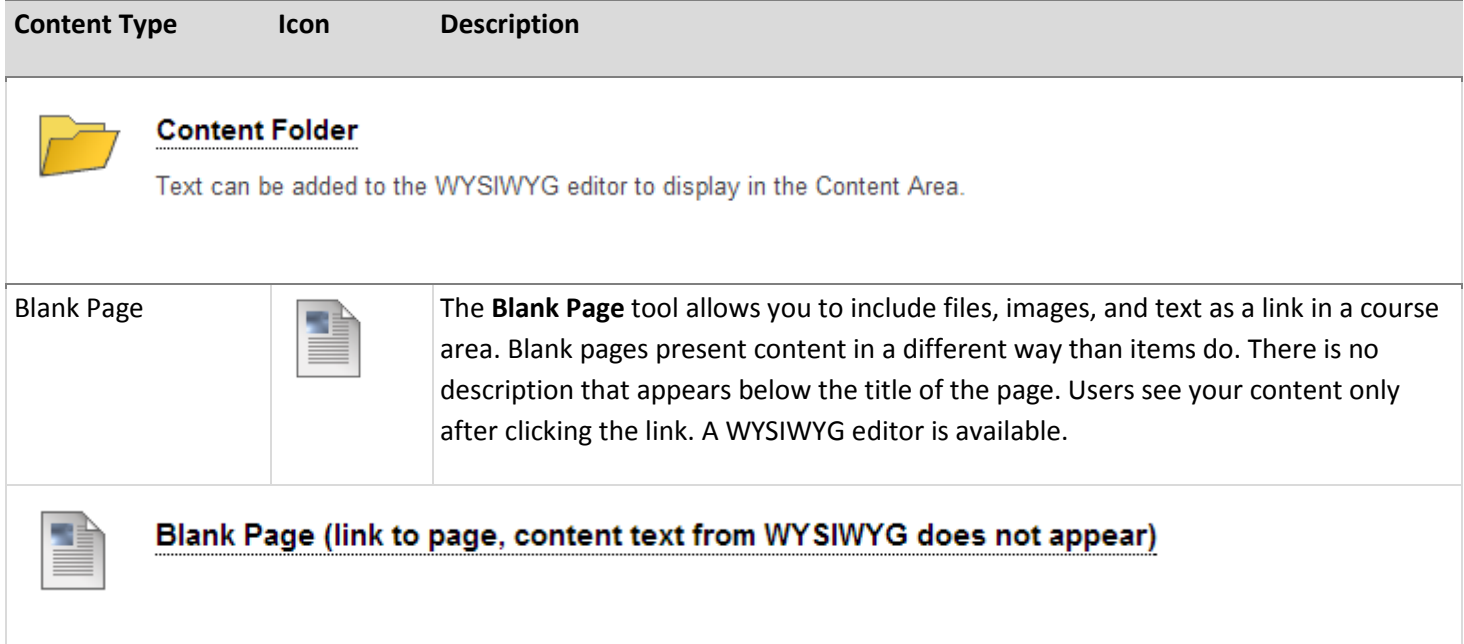

# **Common Standard Options**

The six content types listed above have the following options in common. Depending on the type, more options may be available.

- Select Yes to Permit Users to View this Content.
- Select Yes to Track Number of Views.
- For Select Date and Time Restrictions, you can set folders to display on a specific date and time and to stop displaying on a specific date and time. Select the Display After and Display Until check boxes to enable the date and time selections. Type dates and times in the boxes or use the pop-up Date Selection Calendar and Time Selection Menu to select dates and times. Display restrictions do not affect folder availability, only when the folder becomes visible to users.

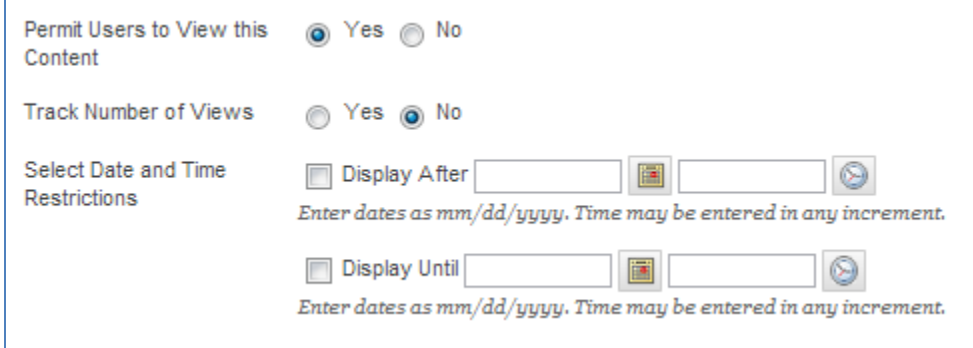